**GUIDE UTILISATEUR**

# **VISUALISER LES DONNÉES DE L'ONV3**

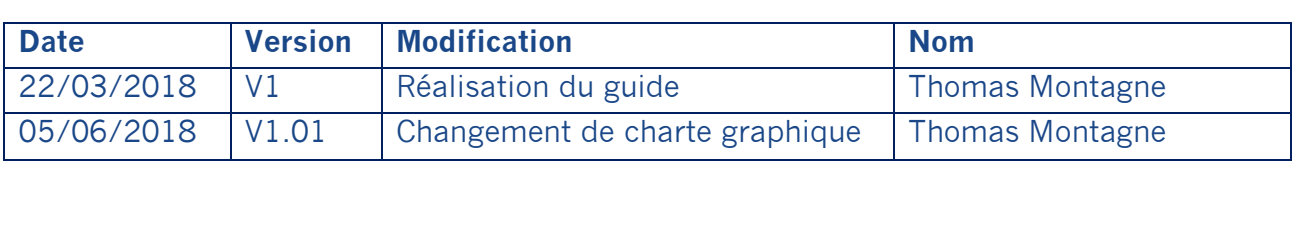

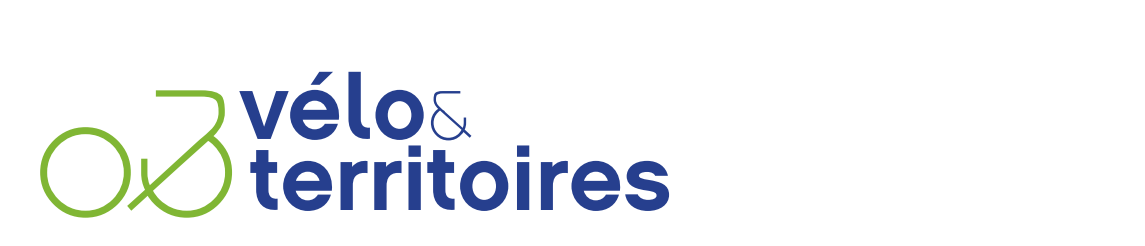

COORDINATEUR DU RÉSEAU NATIONAL CYCLABLE

## **SOMMAIRE**

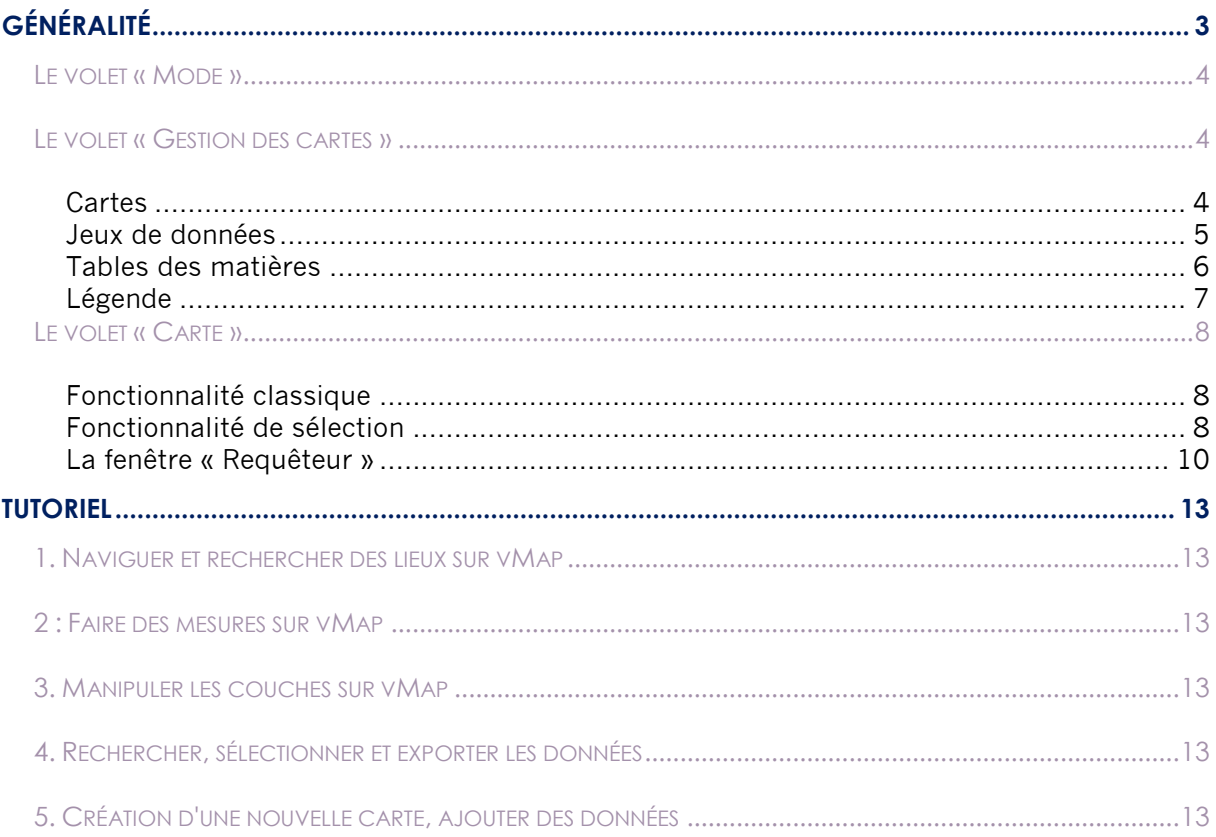

### <span id="page-2-0"></span>**Généralité**

L'application se décompose en 3 volets :

- Le volet « Mode »
- Le volet « Gestion de la carte »
- Le volet « Carte »

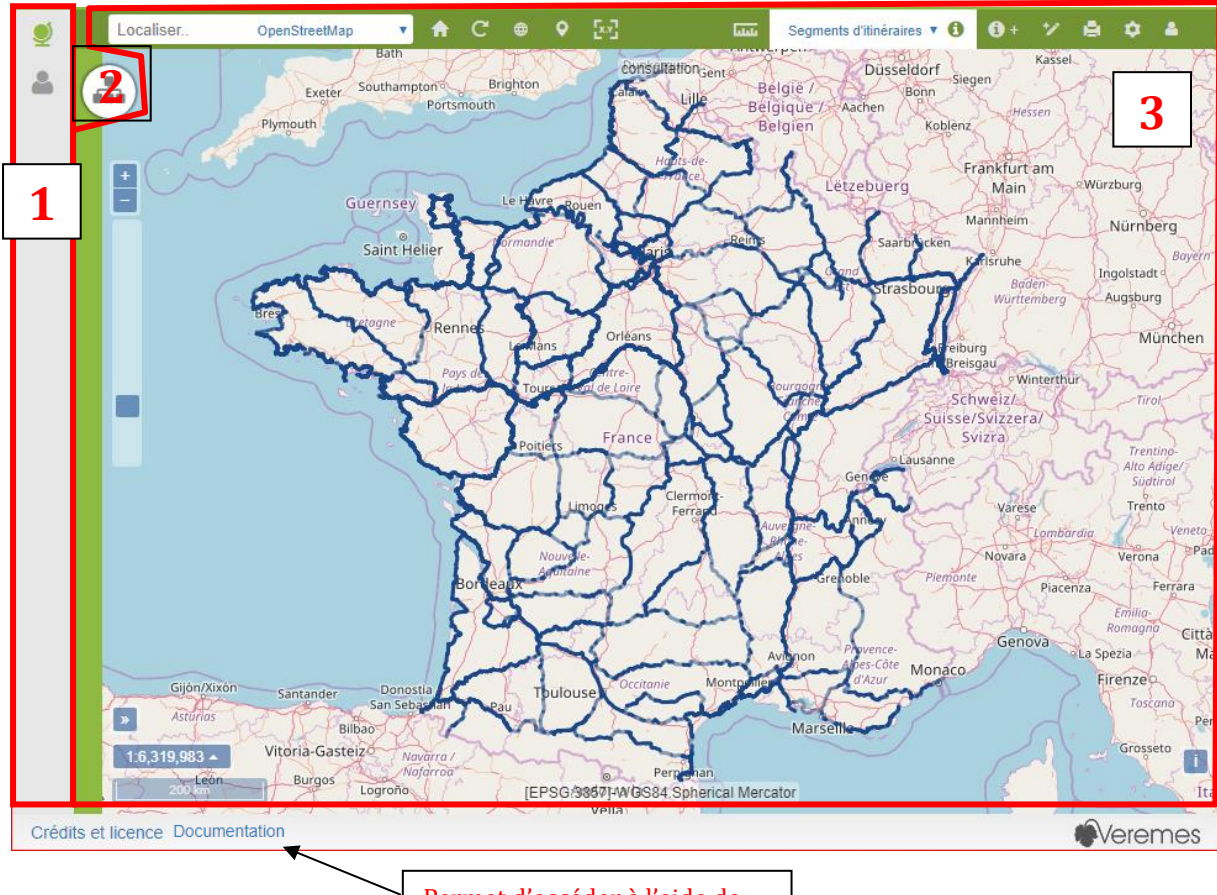

Permet d'accéder à l'aide de l'application

#### <span id="page-3-0"></span>**Le volet « Mode »**

Les différentes fonctionnalités de ce mode dépendent des droits de l'utilisateurs connecté. Ici, l'utilisateur est générique puisqu'il ne s'agit que d'une carte de consultation grand public sans droit de modification ou d'édition des objets.

L'utilisateur n'a accès qu'au mode vMap - consultation cartographique, qui lui permet uniquement de consulter la carte.

#### <span id="page-3-1"></span>**Le volet « Gestion des cartes »**

A l'ouverture de l'application, ce volet est plié. Le bouton « Carte » permet de le déployer. Ce volet se compose de 4 sections :

- Cartes
- Jeux de données
- Table des matières
- Légende

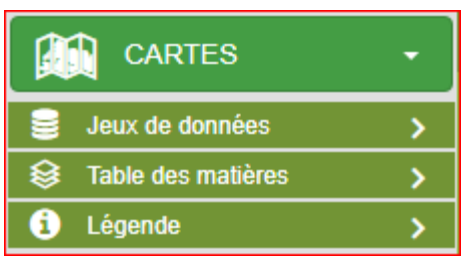

#### <span id="page-3-2"></span>**Cartes**

Cette partie permet à l'utilisateur de visualiser l'ensemble des cartes auquel il a accès et de gérer ses cartes.

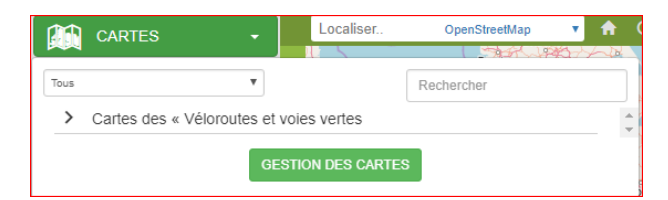

Dans notre cas, l'utilisateur n'a accès qu'à la carte « Consultation ».

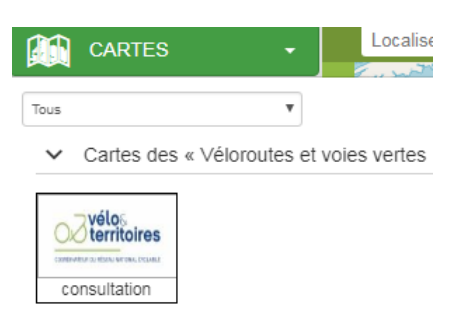

Grâce au « Gestionnaire des cartes » l'utilisateur peut également gérer sa propre carte.

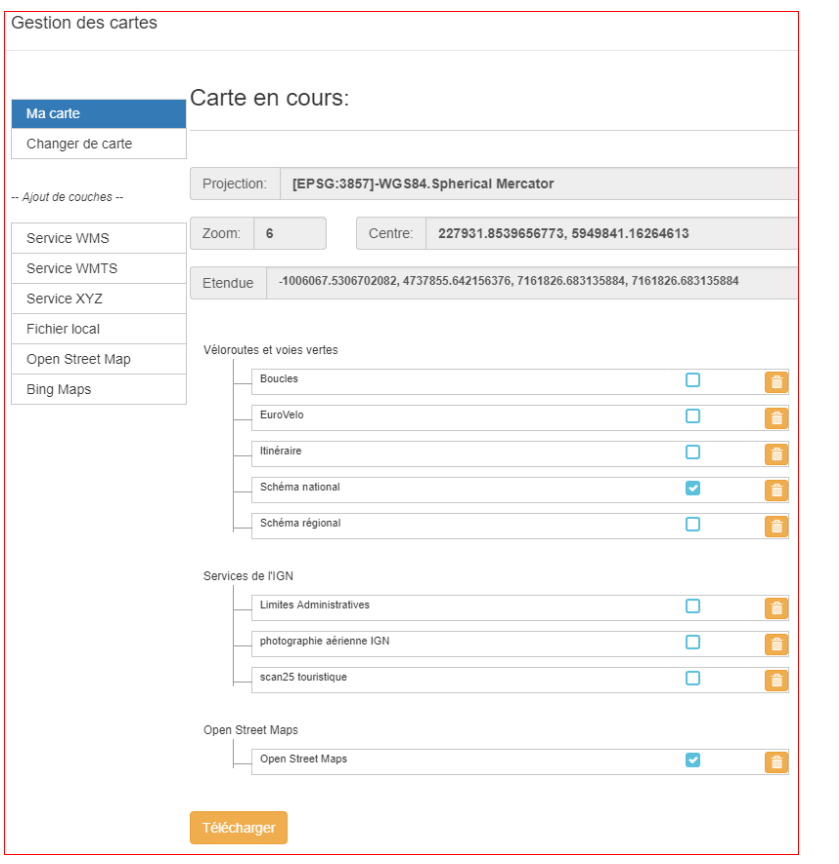

Il peut :

- Configurer sa carte en supprimant  $\Box$ , rendant visible ou non  $\Box$  certaines couches existantes
- Ajouter des couches provenant de différentes sources : fichiers en local (formats supportés : GPX, GeoJSON, IGC, KML, TopoJSON), service wms, wmts...etc.
- Exporter sa configuration **dans in the seat of the entire** dans un fichier *map.json* pour la rejouer à sa prochaine connexion
- Changer de carte. Cette fonctionnalité permet à l'utilisateur de charger une carte à partir d'un fichier *map.json.*

#### <span id="page-4-0"></span>**Jeux de données**

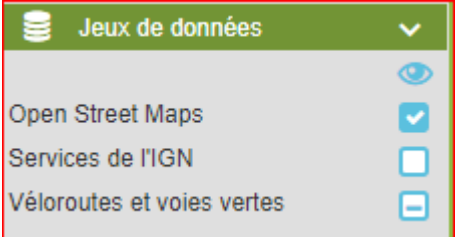

Cette section informe l'utilisateur des différents jeux de données et des différentes couches présentes dans la carte. Pour déployer les jeux de données, cliquer dessus.

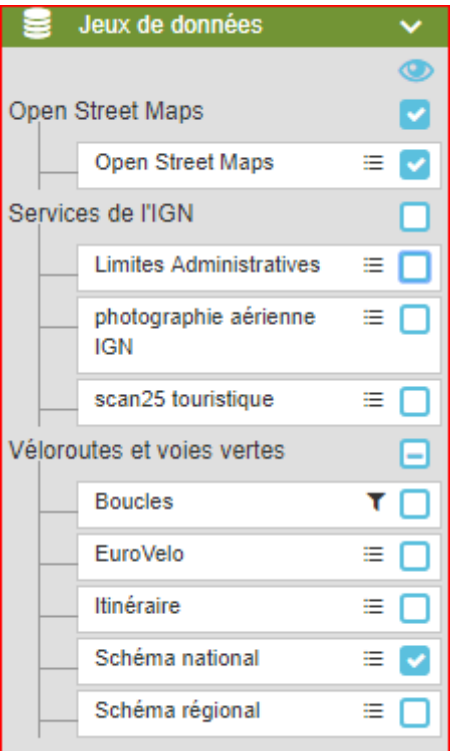

L'utilisateur peut à partir de cette section :

- Rendre visible **v**ou invisible **ou les couches ou les jeux de données**
- Jouer sur la transparence des couches  $\equiv$
- Appliquer des filtres existants à l'affichage

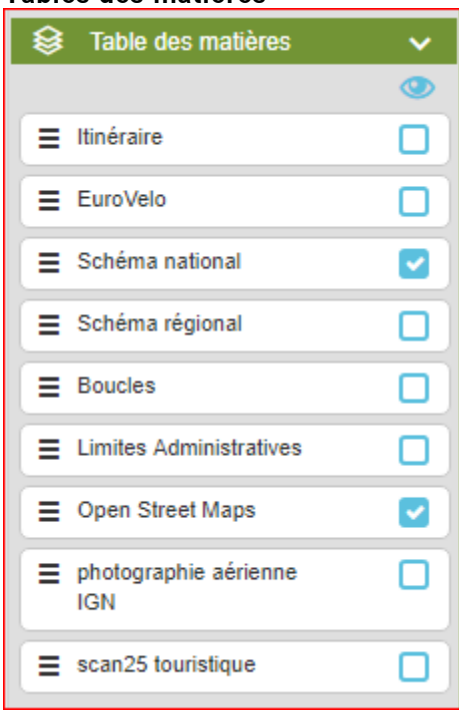

#### <span id="page-5-0"></span>**Tables des matières**

Cette troisième section permet de :

- Rendre visibles  $\Box$  ou invisibles  $\Box$  les couches
- Ordonner les couches pour l'affichage dans la partie cartographique. Plus une couche est positionnée vers le haut, plus elle sera au-dessus. Dans le cas ci-dessus, si la couche Schéma national se trouvait en-dessous de la couche Open Street Maps, elle ne serait pas visible dans le volet cartographique.

#### <span id="page-6-0"></span>**Légende**

Cette dernière section indique la symbologie de chaque couche visible dans le volet cartographique.

### <span id="page-7-0"></span>**Le volet « Carte »**

On retrouve dans la volet « Carte » l'ensemble des fonctionnalités classiques d'un web SIG mais aussi plusieurs fonctionnalités propres à cette application.

#### <span id="page-7-1"></span>**Fonctionnalité classique**

- La barre de zoom sur le côté gauche (le zoom peut aussi être effectué via la souris)
- L'échelle et l'overview en bas à gauche

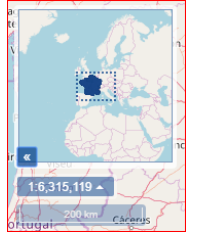

- Les coordonnées de la souris en bas à droite
- Les listes des outils de contrôle  $\Box$  en haut à droite. Les outils de contrôle peuvent être activés ou désactivés à la volée par l'utilisateur
- La liste des modèles d'impressions disponibles
- Un outil d'insertion d'une donnée . Il donne accès au formulaire de création d'objet. Pour cela l'utilisateur doit avoir l'accord de l'administrateur.
- Un outil de mesure qui permet le calcul de longueurs, superficies et mesures des géométries. Il permet l'export des mesures au format csv.
- Un outil de localisation **de la partir des coordonnées X et Y et d'un système de** projection.
- Un outil de géolocalisation qui permet de centrer la carte sur la localisation de l'utilisateur en cours.
- Un outil pour centrer la carte sur l'étendue maximale  $\bigoplus$
- Un outil pour rafraichir les couches de la carte  $\Box$  sans avoir à recharger l'application.
- Un outil pour recentrer la carte sur l'emprise .
- Un outil de localisation par la saisie d'adresse Localiser.. 0penStreetMap L'outil fonctionne avec la couche Open Street Map.

#### <span id="page-7-2"></span>**Fonctionnalité de sélection**

Segments d'itinéraires  $\bullet$   $\bullet$  permet d'obtenir les informations attributaires d'un seul et unique objet sélectionné géographiquement. Les objets ne peuvent être sélectionnés que si la couche est visible dans la carte et qu'elle est identifiée dans l'outil de sélection. Dans le cas ci-dessus, seuls les objets de la couche « Segments d'itinéraires » peuvent être sélectionnés. A la sélection, une fenêtre s'ouvre et indique les différentes informations de l'objet.

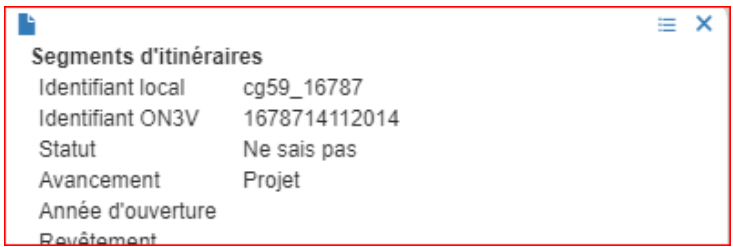

De cette fenêtre, plusieurs actions sont possibles :

- Permet d'ouvrir la fiche attributaire de l'objet. Celle-ci possède plus d'information que la « popup »
- $\boxed{\equiv}$  Permet d'accéder à 2 autres fonctionnalités  $\boxed{\phantom{a}$  Google Street View : une vue dans google street view et une vue tableau (Panier)

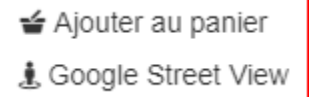

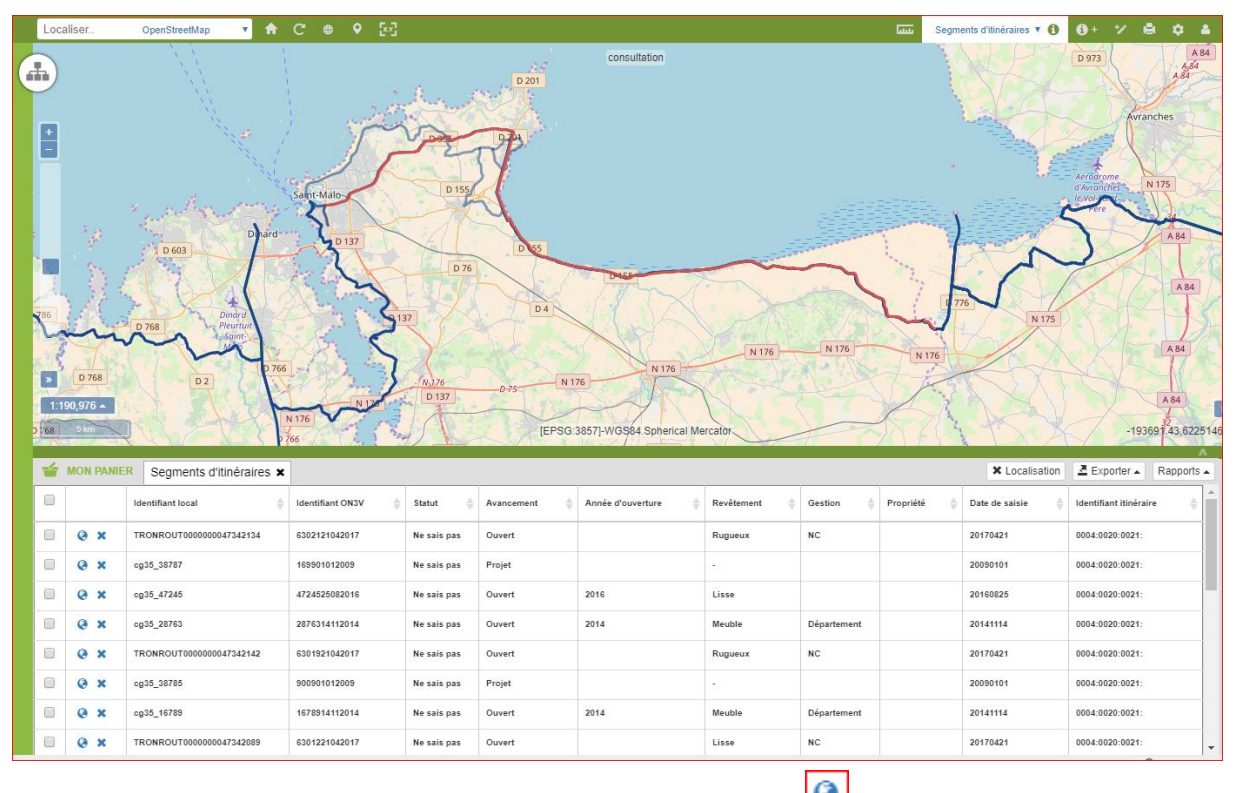

Le « Panier » permet de zoomer sur une entité de la sélection **C**, de la supprimer de la sélection  $\mathbf{X}$ , d'exporter la sélection  $\mathbf{B}$  Exporter  $\mathbf{A}$  (csv, xls, json, xml et txt). Si on supprime la couche de sélection en cliquant sur la croix  $\leq$  MON PANIER Segments d'Itinéraires  $\cdot$ , le panier reste ouvert.

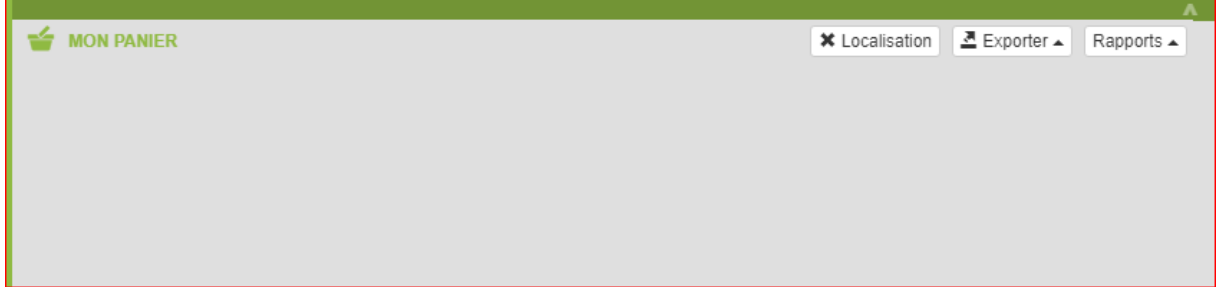

Pour le replier faire un double clic sur le liseré vert.

- Sélection multiple qui donne accès à 2 modes de recherche :
	- Une sélection graphique **Sélection graphique**  $\bigoplus$  à partir des outils point, ligne, polygone et cercle. Lorsque la sélection graphique a été validée (simple clic pour la sélection par point et double clic pour les sélections par ligne ou polygone) une fenêtre s'ouvre : « Requêteur ».

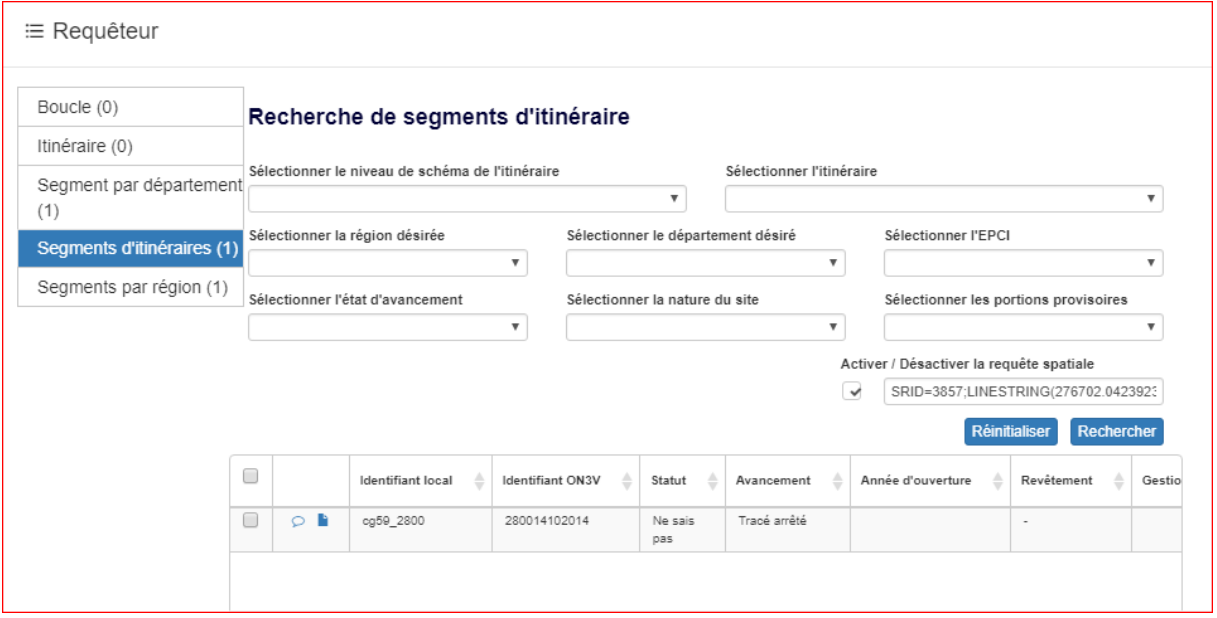

Cette fenêtre est commune aux 2 modes de sélection multiple.

- Une sélection attributaire à partir d'un « Requêteur » (fenêtre ci-dessus).

#### <span id="page-9-0"></span>**La fenêtre « Requêteur »**

Elle se décompose en 5 parties :

VÉLO & TERRITOIRES | NOTICE DE NUMERISATION | JUIN 2018 | 10

 $\equiv$  Requêteur

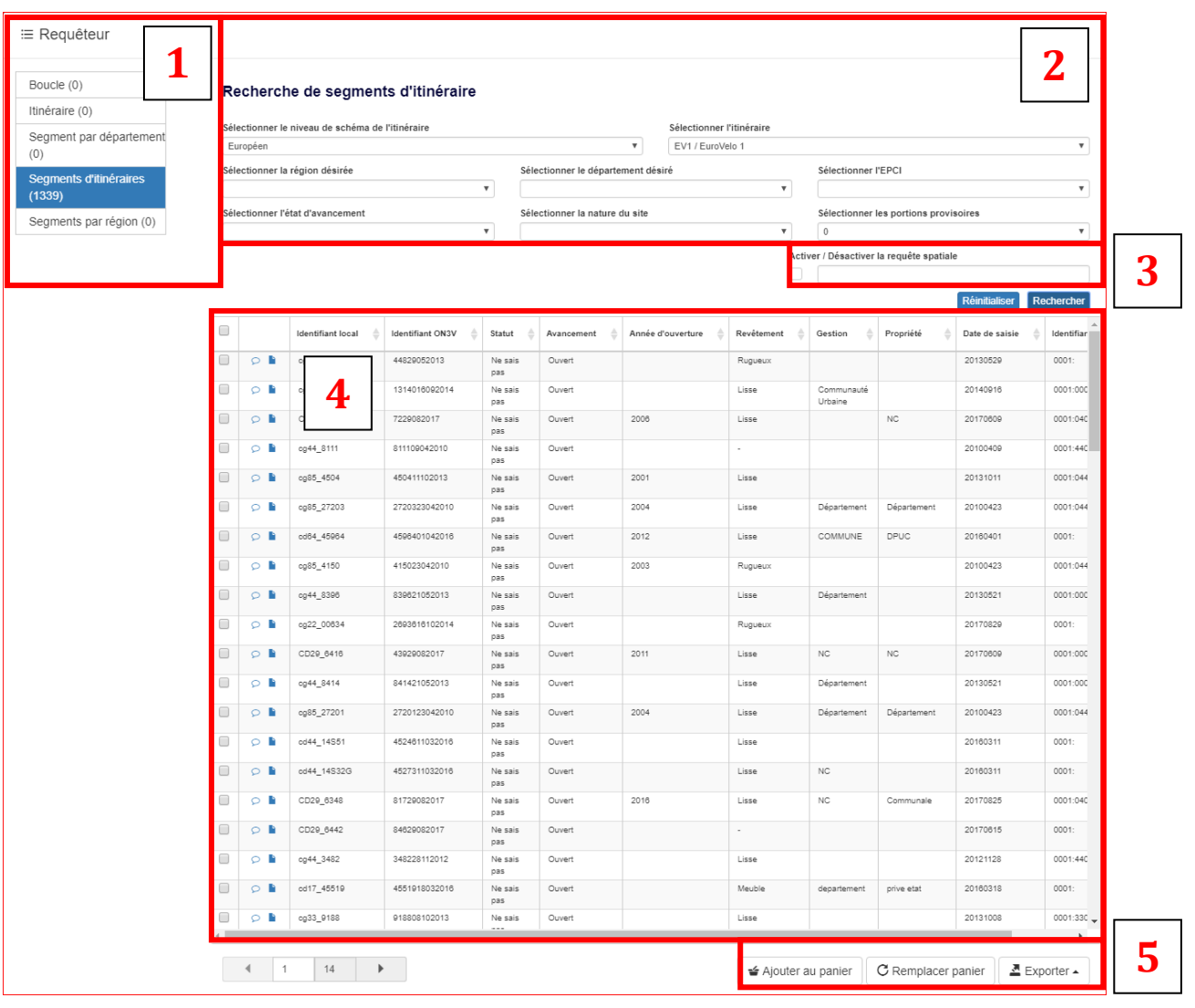

Cette partie indique les différentes couches sur lesquelles les entités vont pouvoir être sélectionnées. Cette liste est fonction des couches visibles sur la carte. Le chiffre entre parenthèse indique le nombre d'entités sélectionnées dans la couche. **1**

**2**

Cette partie sert à la sélection attributaire. Pour se faire, il faut dans un premier temps sélectionner la couche, en partie  $\boxed{1}$  sur laquelle on souhaite réaliser la sélection puis

dans un deuxième temps renseigner les champs de la partie  $\lfloor \frac{2}{3} \rfloor$ . Enfin pour valider votre

recherche, cliquer sur Rechercher

Les résultats s'affichent dans la partie **4**

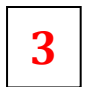

Cette partie est renseignée automatiquement lorsque l'on fait une sélection graphique. Elle correspond aux coordonnées géographiques de la forme dessinée.

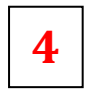

Cette partie correspond à une vue tableau des entités sélectionnées.

Le bouton **P** permet de zoomer sur l'entité dans le volet cartographique.

Ouvre la fiche attributaire de l'entité sélectionnée.

**5**

Les boutons qui composent cette dernière partie permettent :

- Ajouter au panier De zoomer sur la sélection dans le volet cartographique et de visualiser les entités dans une vue tableau.
- CRemplacer panier De supprimer et remplacer l'ancienne sélection par une nouvelle.
- Exporter D'exporter les entités sélectionnées dans différents formats : JSON, CSV Excel ou Autres formats.

« Autres formats » donne la possibilité à l'utilisateur de paramétrer son export en définissant : son format parmi le Shape, MapInfo, MIF/MID, KML, GeoConcept et Geojson, son système de coordonnées et les adresses Emails qui recevront l'export.

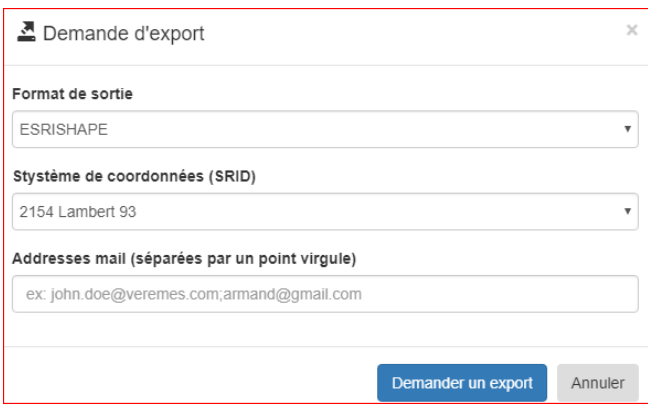

### <span id="page-12-1"></span><span id="page-12-0"></span>Tutoriel (pour accéder au tutoriel, cliquer dessus) **[1. Naviguer et rechercher des lieux sur vMap](https://youtu.be/fWtJN3UVxqE)**

- <span id="page-12-2"></span>**[2 : Faire des mesures sur vMap](https://youtu.be/X_JRFC-rfaE)**
- <span id="page-12-3"></span>**[3. Manipuler les couches sur vMap](https://youtu.be/0vMInay13Nc)**
- <span id="page-12-4"></span>**[4. Rechercher, sélectionner et exporter les données](https://youtu.be/6jnMKn8_z40)**
- <span id="page-12-5"></span>**[5. Création d'une nouvelle carte, ajouter des données](https://youtu.be/hnZoLFH1sz8)**